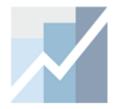

# **EViews Training**

The Basics:

**EViews Desktop, Workfiles and Objects** 

**Note:** Data and Workfiles for examples in this tutorial are:

✓ Data: **Data.xlsx** 

✓ Results: Results.wf1

#### What is EViews?

- EViews is an easy-to-use statistical, econometric, and economic modeling package.
- There are three ways to work in EViews:
  - Graphical user interface (using mouse and menus/dialogs).
  - Single commands (using the command window).
  - Program files (commands assembled in a script executed in batch mode).

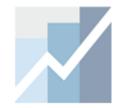

# **EViews Desktop**

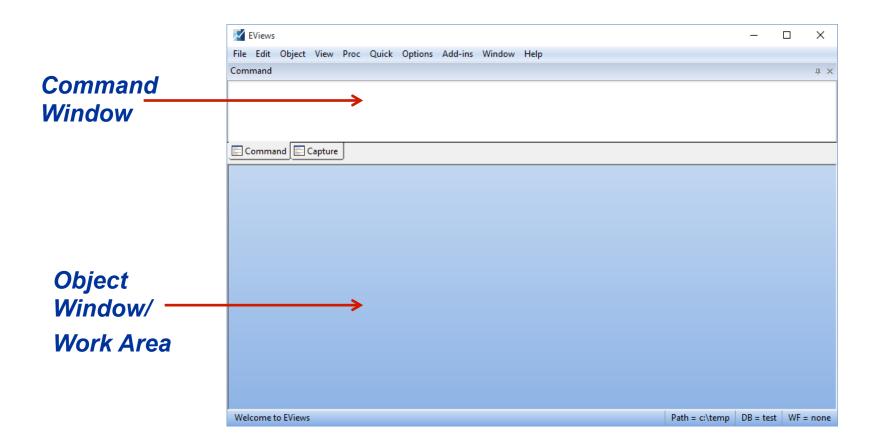

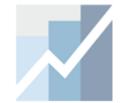

#### **EViews Desktop Details**

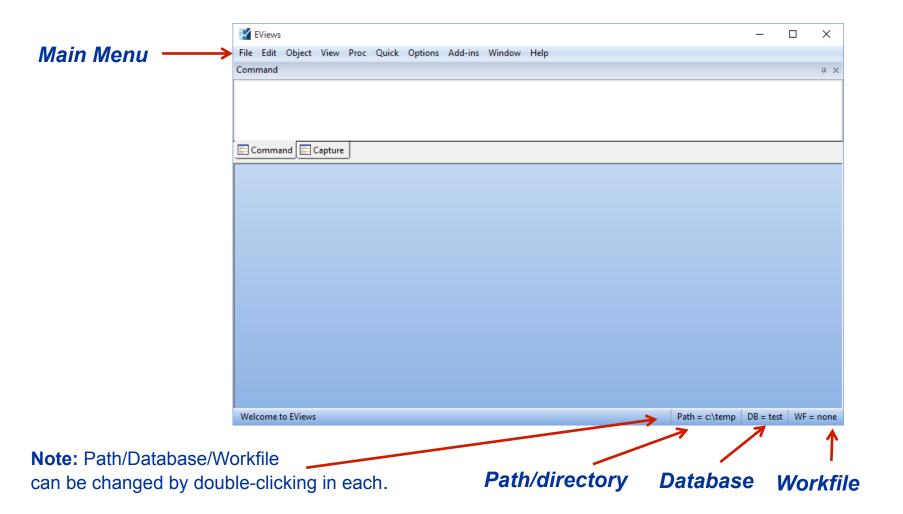

## **EViews Workfile and Objects**

- EViews does NOT open up with a "blank" generic document (unlike Word ®, Excel ®, etc.).
- EViews documents (aka "workfiles") need to be created and are not generic (they will contain information about your data, etc.).
- EViews is an "object"- oriented program. Objects are collections of information related to a particular analysis (series, groups, equations, graphs, tables).
- Workfiles are holders of these "objects".

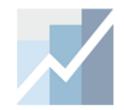

# **Object Types**

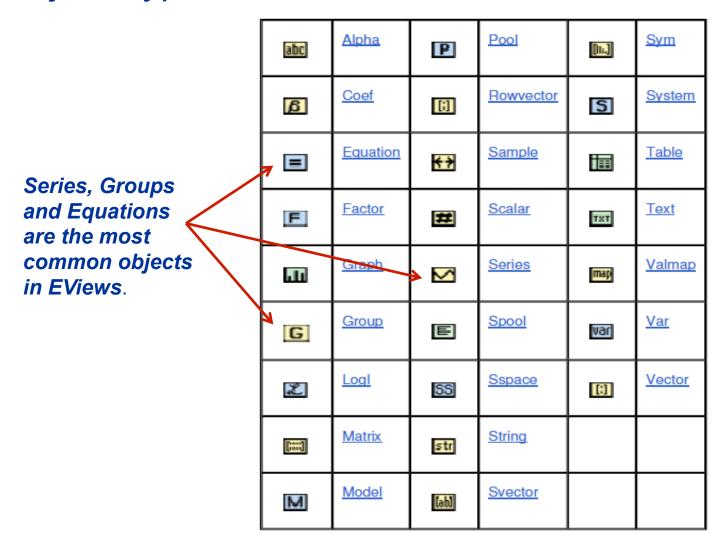

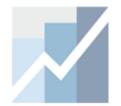

#### **EViews Workfile**

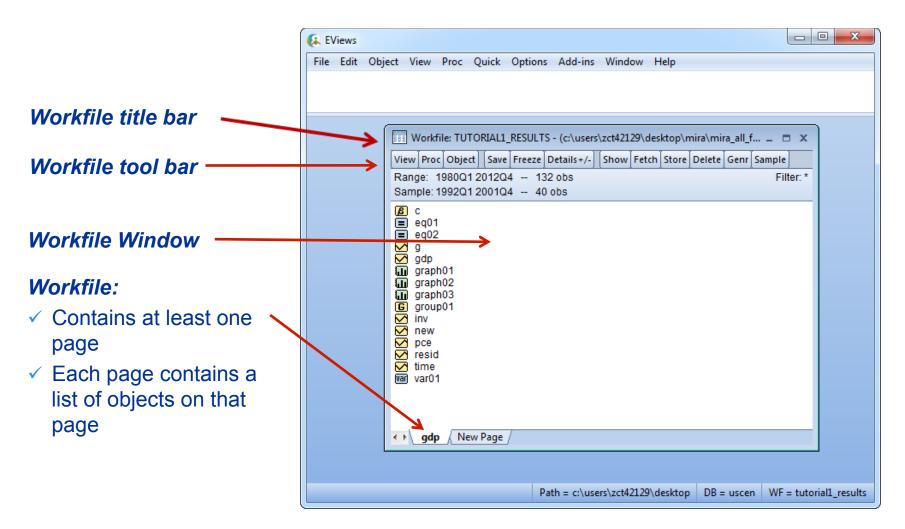

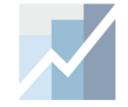

## EViews Workfile (cont'd)

#### Structure of the workfile

- □ The data in this example is dated and has quarterly frequency covering the period from 1980 to 2012.
- Range: shows the entire range of the data in the workfile. Here the range is from Q1 1980 to Q4 2012

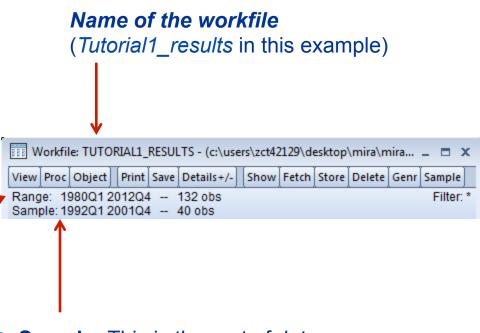

■ **Sample:** This is the part of data we are currently working with. In this example, the sample runs from Q1 1992 to Q4 2001.

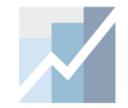

#### **EViews Workfile and Objects**

- This screenshot shows a list of Objects in the workfile.
- It is color-coded by Object type:
  - ✓ Yellow icons are data objects
  - ✓ Blue icons are estimation objects
  - ✓ Green icons are view objects (tables, graphs, etc...)
- Double clicking on one of these Object icons will open it up.
- Each Object has its own menu.
- Once an object is open, the menus in EViews change to represent the features available for that object.

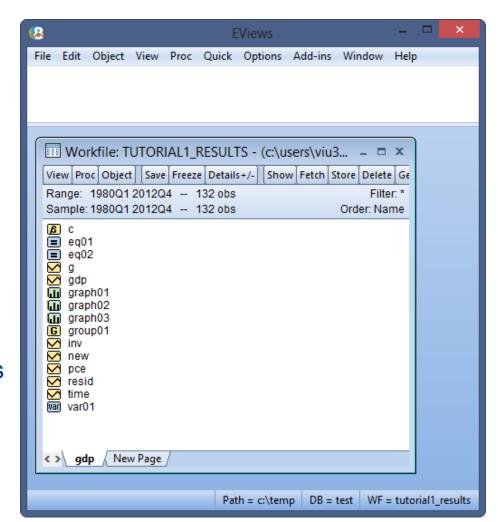

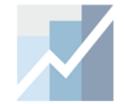

## EViews Workfile and Objects (cont'd)

- EViews 8 provides you with a more detailed look of the objects in your workfile.
- For the "Details" view, Click on
   View → Details +/- on the workfile
   toolbar (or double click the Details+/ button on the workfile toolbar).
- The view changes as shown here.
- Each object now has a separate column in the details view.
- You may sort the objects by an attribute (Name, Type, etc.) by clicking on the column header.
- You can also resize or drag the columns which allows you to alter their position and width.

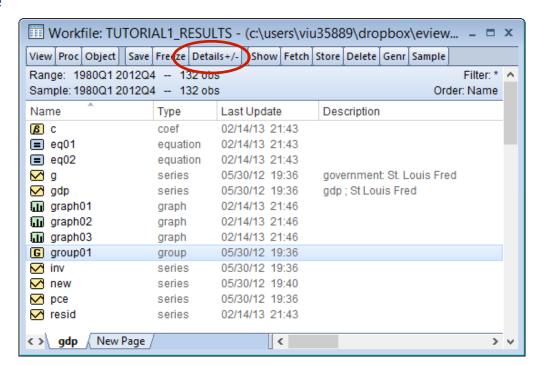

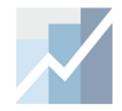

## The Object Window

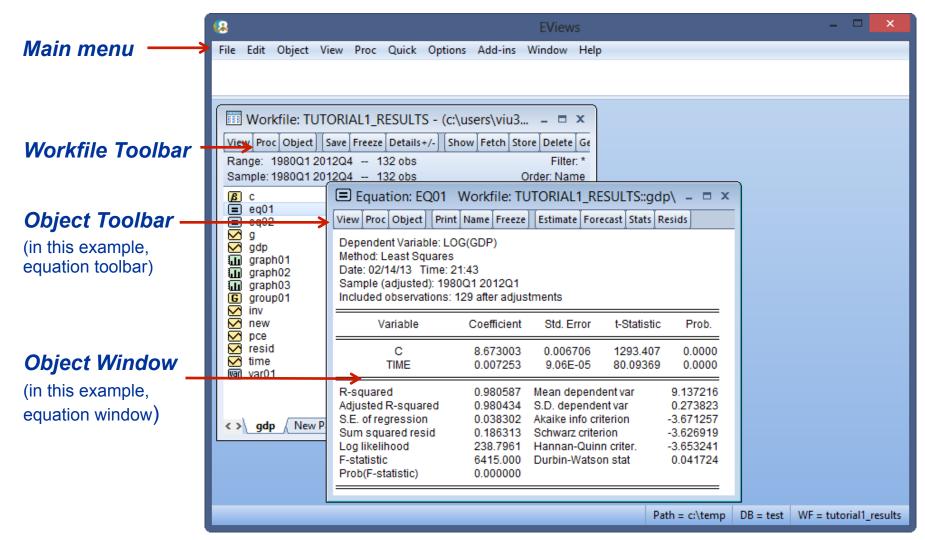

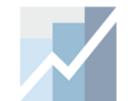

#### The Series Object

- This is the main data object.
- gdp has a yellow icon with a little line graph in it.
- It contains one column of data.
- Opening a series will reveal a spreadsheet view with a single column showing the data in the series.

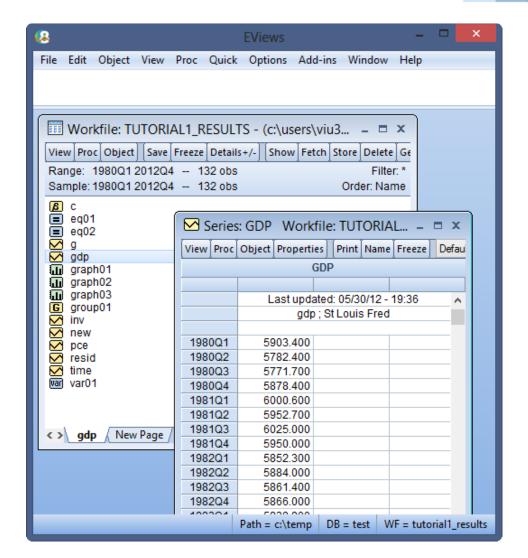

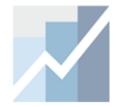

## The Series Object (cont'd)

#### To open a Series

- 1. Double click on the series.
- 2. Once a series is open, you can click on *View* and *Proc* menus in the workfile to see available actions. Since a Series is a single column of data, only actions for a single column of data are available (views and tests).

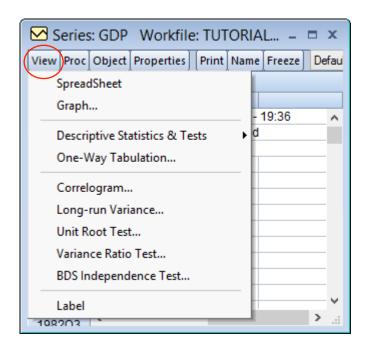

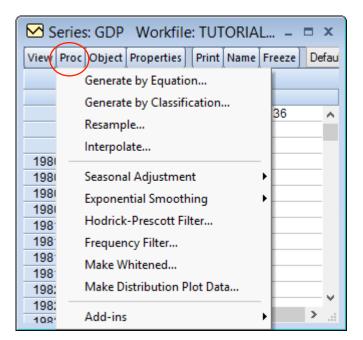

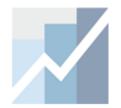

#### The Group Object

- This is a collection of series objects.
- **G** group01 has a yellow icon with a capital G.
- It contains multiple columns of data.
- Opening a group will display a spreadsheet view with multiple columns showing the data in each series in the group.

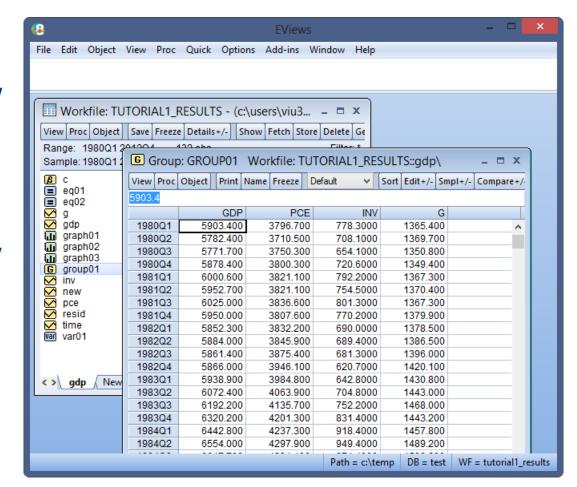

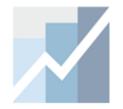

## The Group Object (cont'd)

#### To open a Group

- 1. Double click on **G**.
- 2. Once a Group is open, you can click on *View* and *Proc* menus to see available actions. Actions that require multiple columns of data are now available (views and tests).

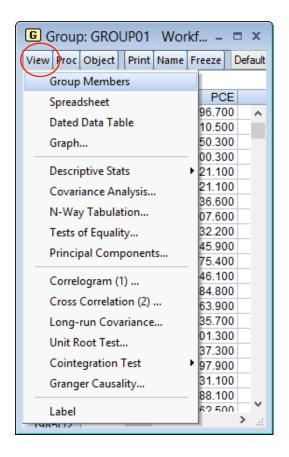

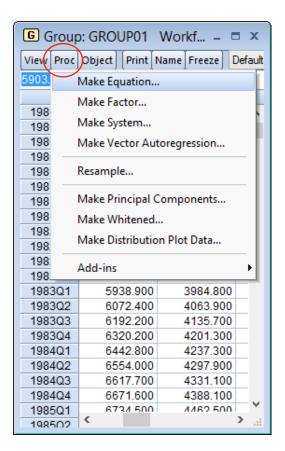

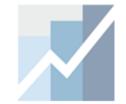

#### The Equation Object

- This is a single equation estimation object.
- eq01 -- has a blue icon with an equal (=) sign.
- This is the main estimation object in EViews.
- Opening an equation will reveal the main results of the estimation.

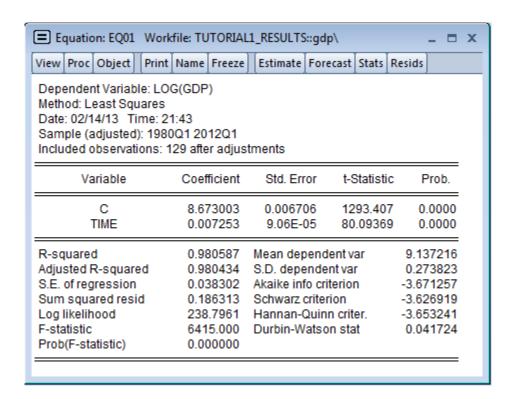

# The Equation Object (cont'd)

#### To open an Equation Object

- 1. Double click on **\_\_\_**.
- Once an Equation is open, you can click on *View* and *Proc* menus to see available actions. Some of the items in the *View* and *Proc* menus will depend on the type of Equation that was estimated.

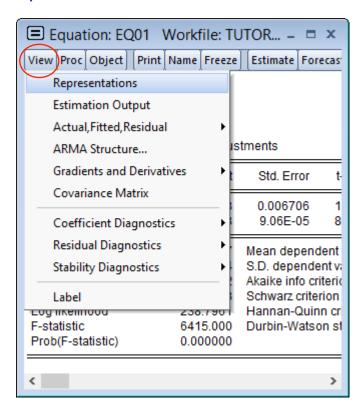

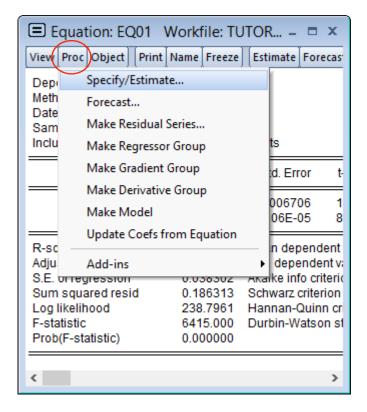

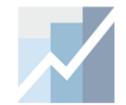

#### Views Objects

- These objects hold "views" of data or estimation objects.
- IIII graph01 has a green icon.
- It is used to "freeze" a view of another object in time.

#### To create this view

- Press the Freeze button on another object (gdp series, for example).
- 2. Use the **Name** button to save it in the workfile.
- 3. Click OK.

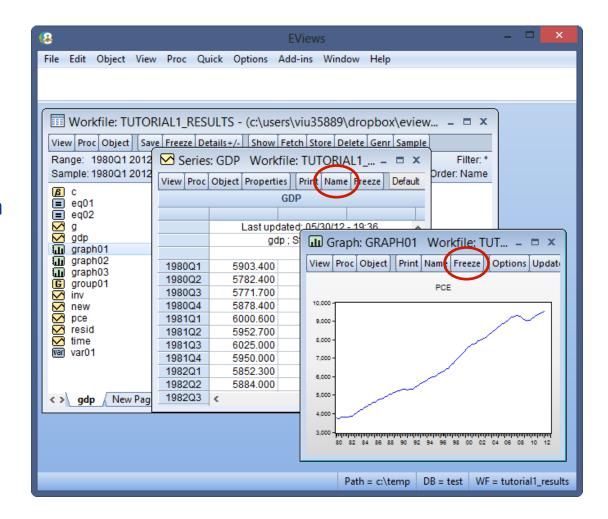

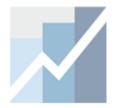

#### Commands

The command pane provides a scrollable record of the commands typed.

```
File Edit Object View Proc Quick Options Add-ins Window Help

show d(gdp)
show @pc(gdp)
show @pch(gdp)
show @pca(gdp)
show @cummax(gdp)
show @cumsum(gdp, "1990 2001")
```

- You can scroll up to view previously executed commands.
- If you hit **Enter** in any previous lines, EViews will copy the line where the cursor is and execute that command again.

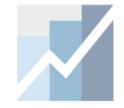

## Commands (cont'd)

- To recall a list of previous commands in the order in which they were entered use "CTRL+UP". The last command in the list will display in the command window.
- Hold down the CTRL key and press UP arrow to display previous commands.
- For a record of the last 30 commands, press "CTRL+J".

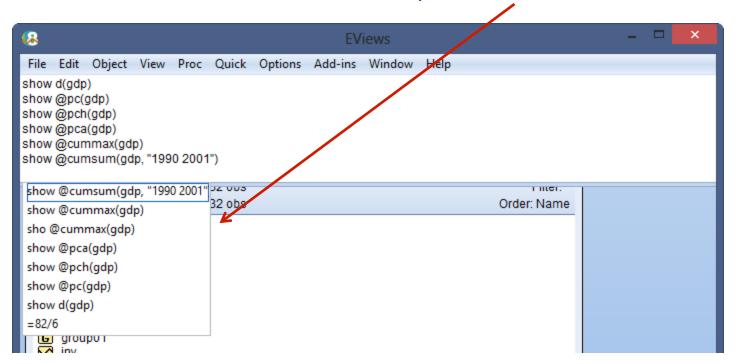